# **Extramaterial**

Korta filmer för att se hur Trelson ser ut

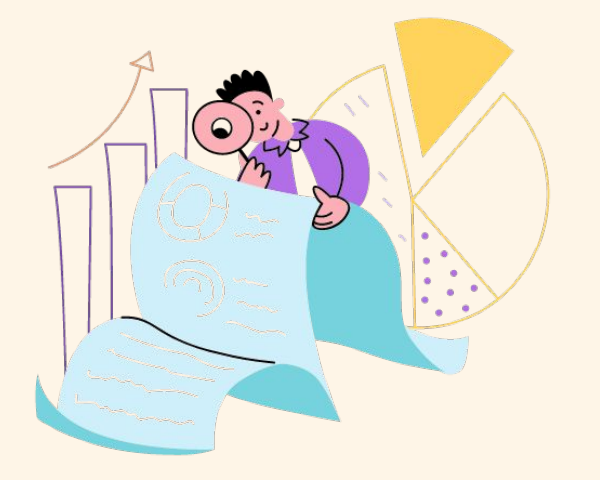

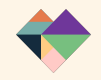

#### Support & gedigen kunskapsbank med hjälpartiklar

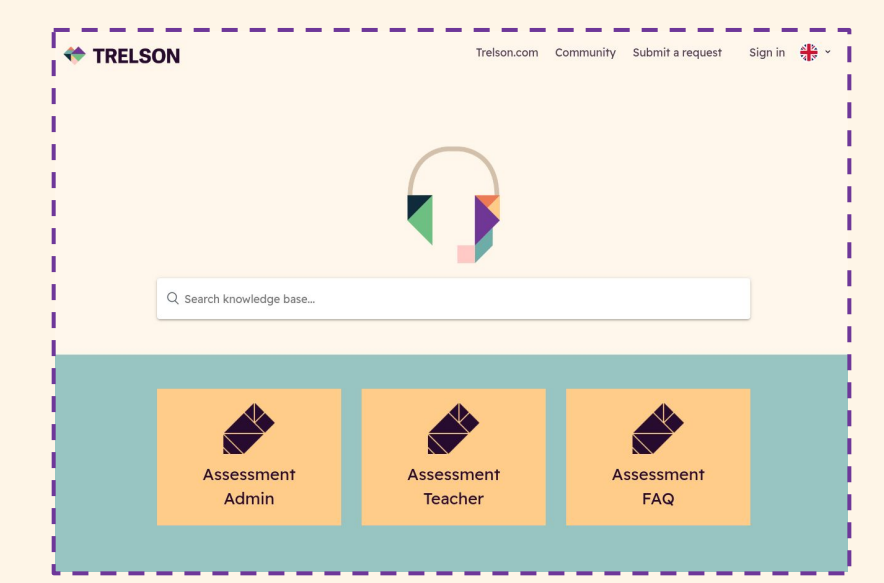

#### YouTube-kanal med instruktionsvideos och webinarium

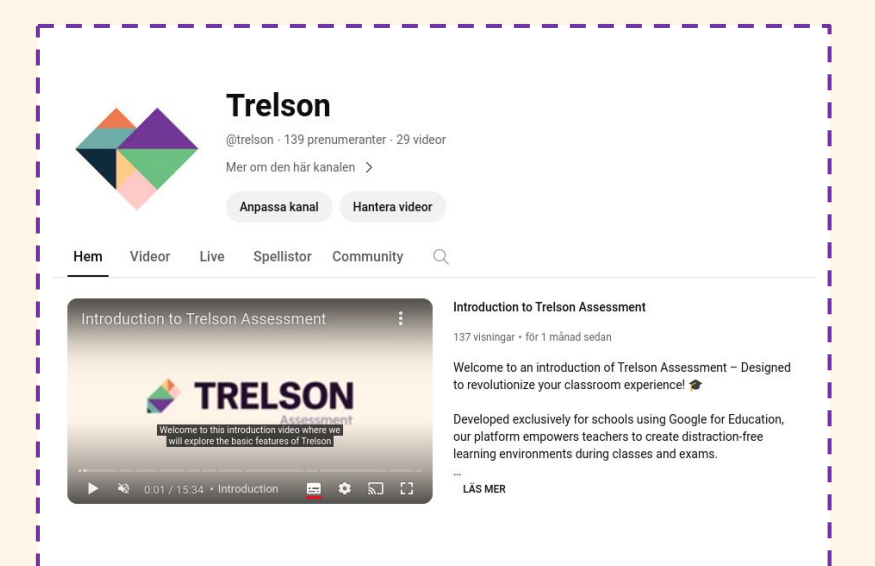

#### **[Till supportsidan](https://support.trelson.com/hc/en-us) [Till Trelson Youtube](https://www.youtube.com/@trelson/playlists)**

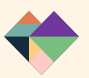

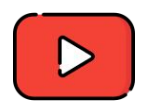

Genomgång att visa för lärare

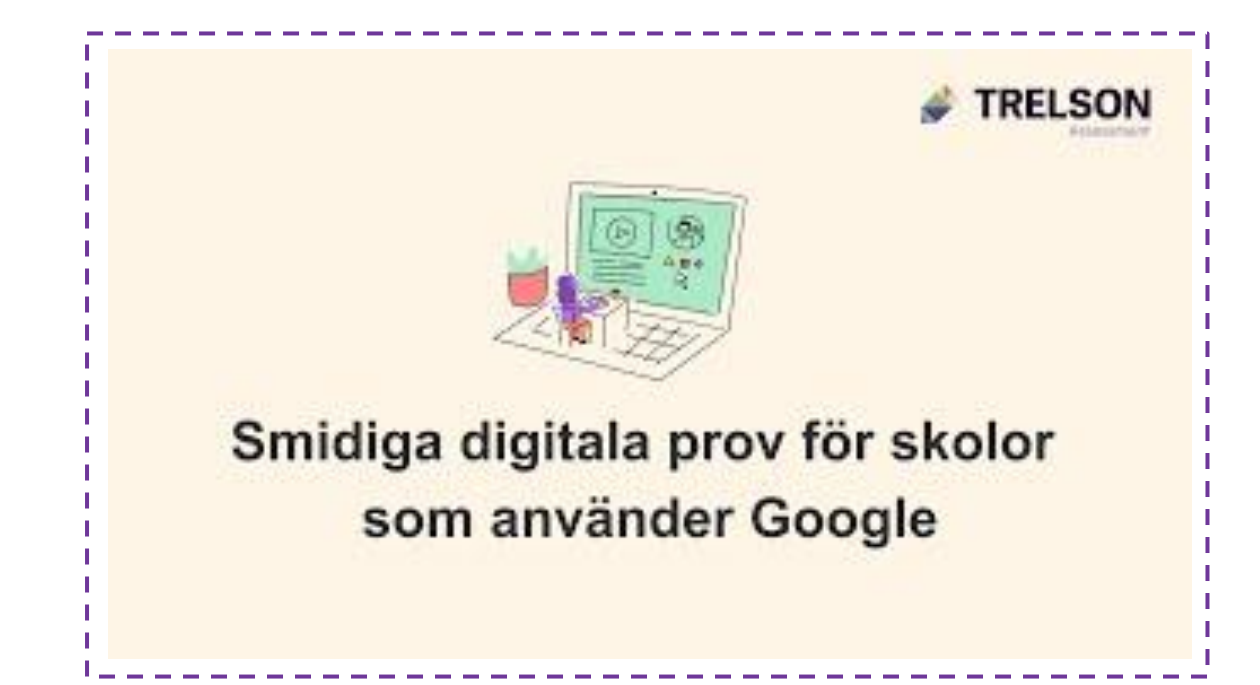

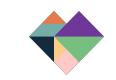

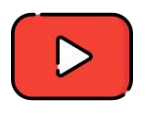

Importera Google Formulär, bygg vidare på befintligt formulär och använd automatisk rättning

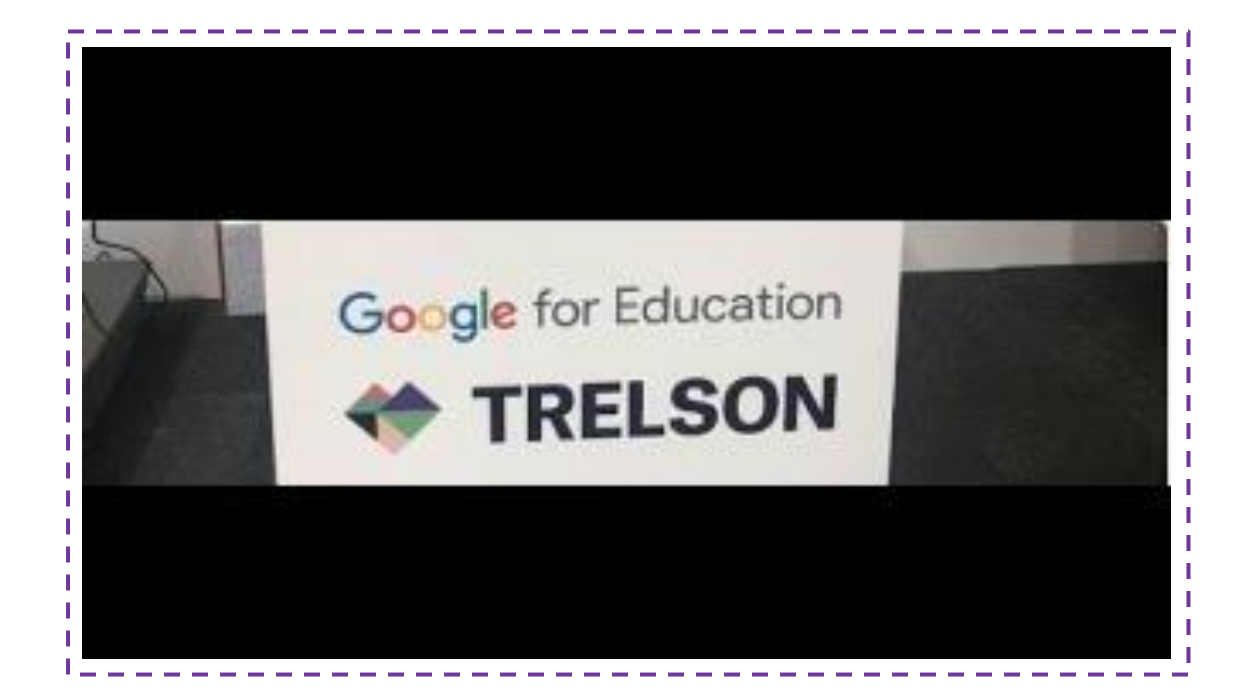

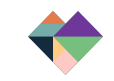

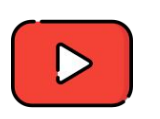

Se hur Trelson ser ut ur elevens vy

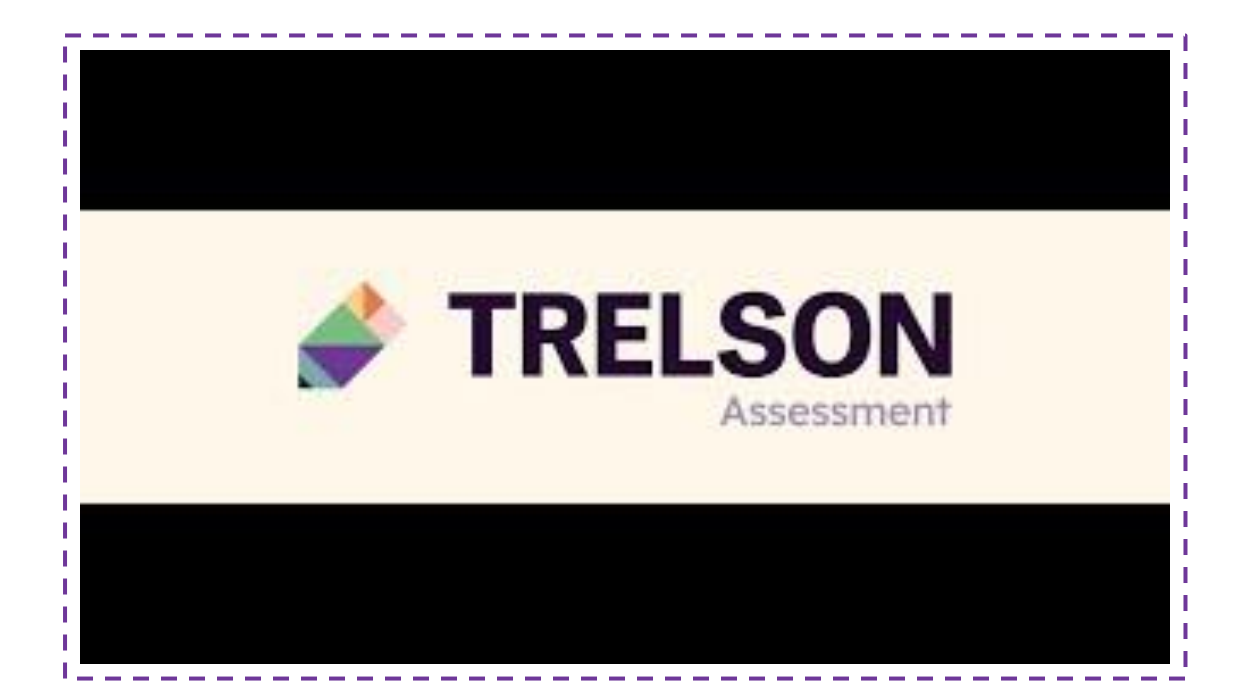

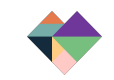

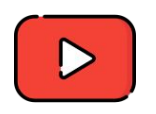

Skapa en uppgift och var igång med Trelson inom två minuter

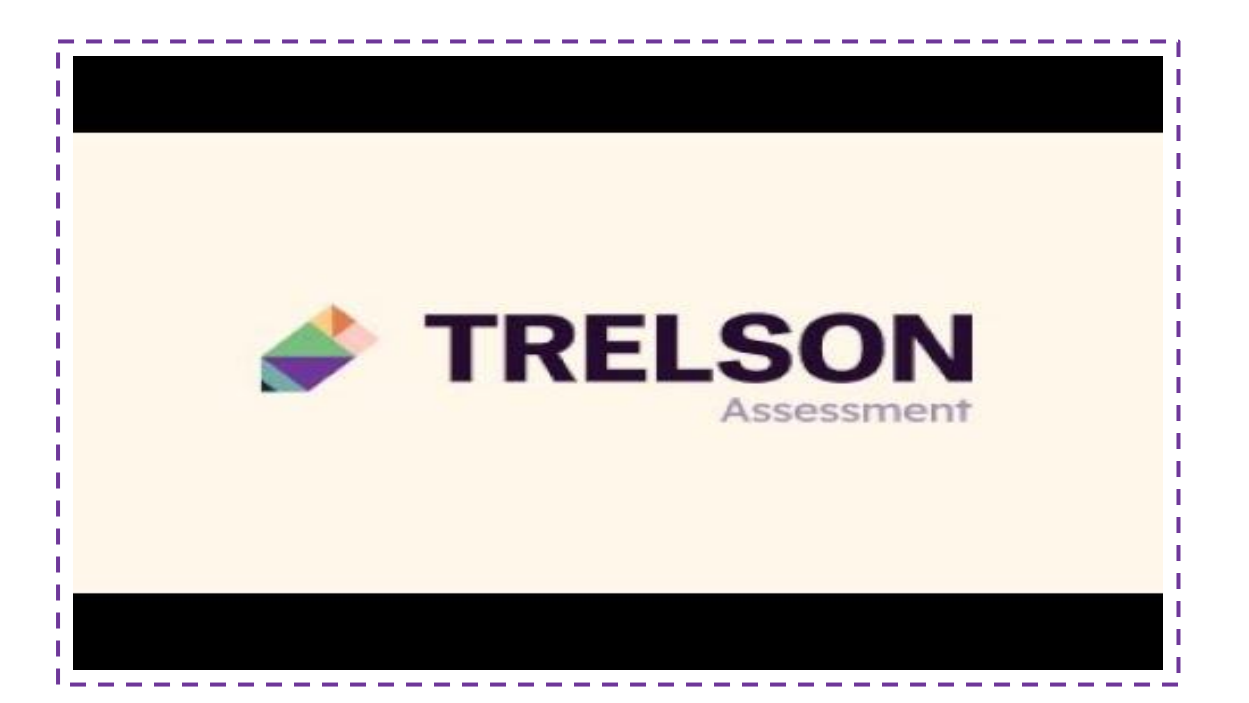

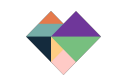

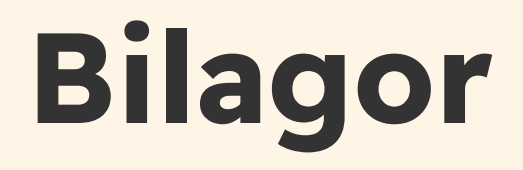

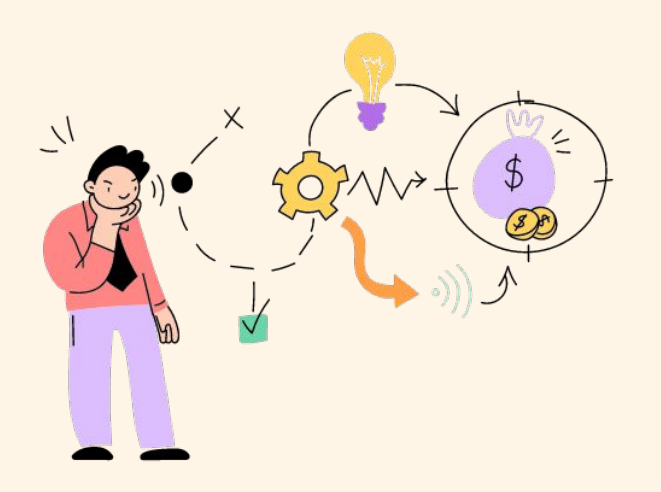

# Manual för lärare

Trelson Assessment

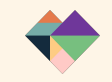

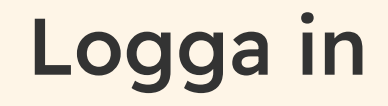

Det finns två sätt att logga in i Trelson Assessment för dig som lärare:

- Via webbläsare [https://assessment.trelson.com](https://assessment.trelson.com/)
- Via Trelson Assessment-loggan vid installerade appar i Google For Education och välj Trelson Assessment i menyn.

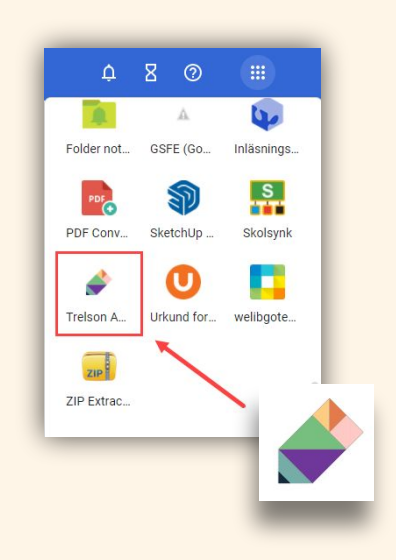

### Skapa uppgift via Google Classroom

När du vill använda Trelson i undervisningen och det inte är "skarpt läge" utan du vill hjälpa eleverna att minska sin digitala distraktion kan du skapa uppgifter via Google Classroom.

Uppgiften hamnar i ditt Classroom flöde och du kan ge feedback som du brukar.

Tänk på att eleverna kan komma åt sina uppgifter precis som vanligt och det är inte avsett för tex Nationella prov.

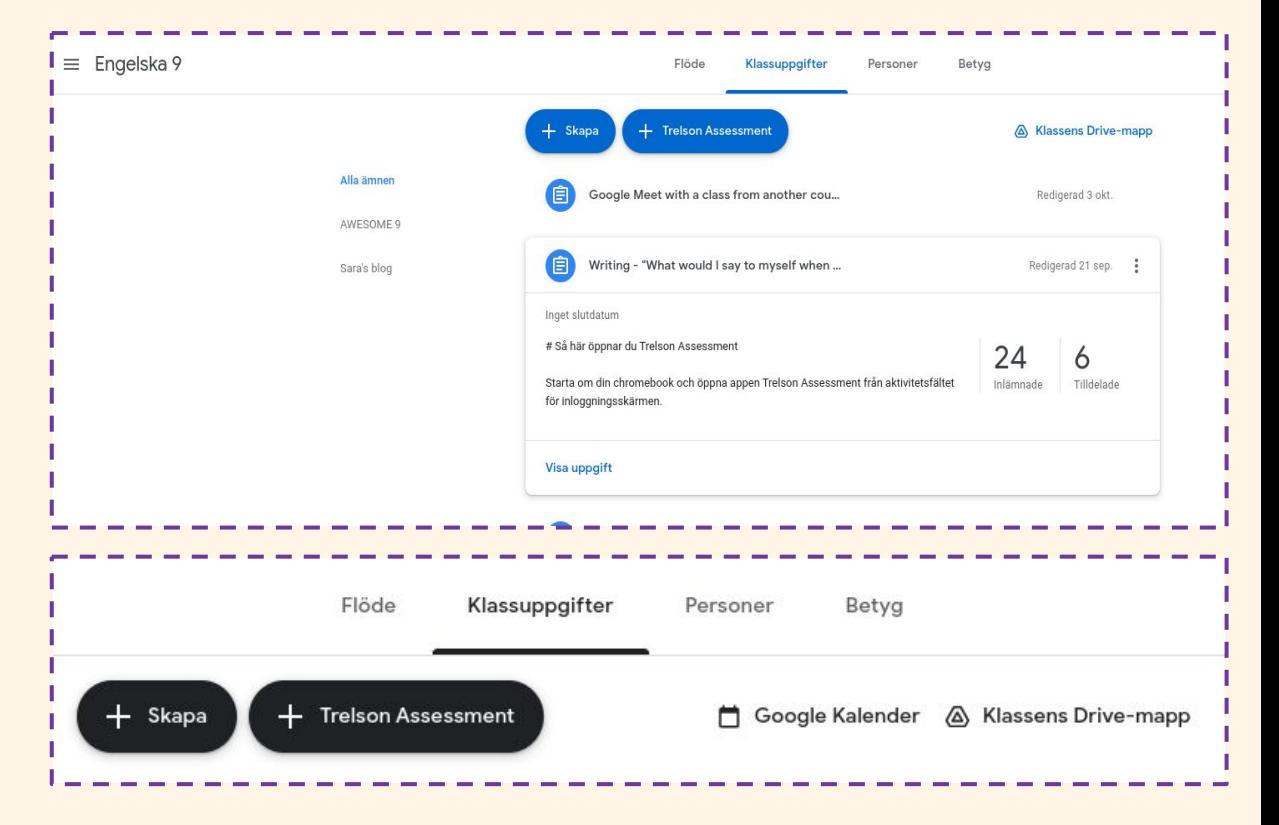

### **Startsida**

På startsidan kan du:

- Skapa uppgift
- Nå dina skapade uppgifter
- Nå dina arkiverade uppgifter
- Skapa ämnen och taggar

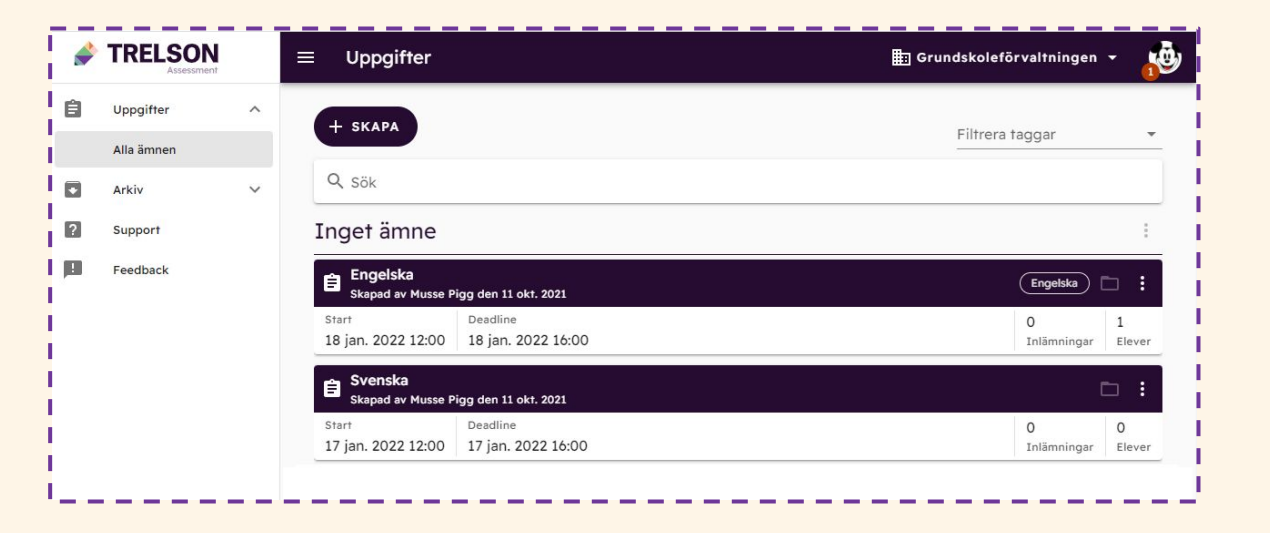

### Skapa ämne och taggar

Genom att skapa Ämne och Tagg kan du som lärare:

- Skapa en mappstruktur för dina ämnen. Mappen skapas under rubriken Uppgifter och Arkiv
- Skapa en tagg för dina prov genom att sätt en tagg. På så sätt blir det lättare att hitta dina uppgifter.

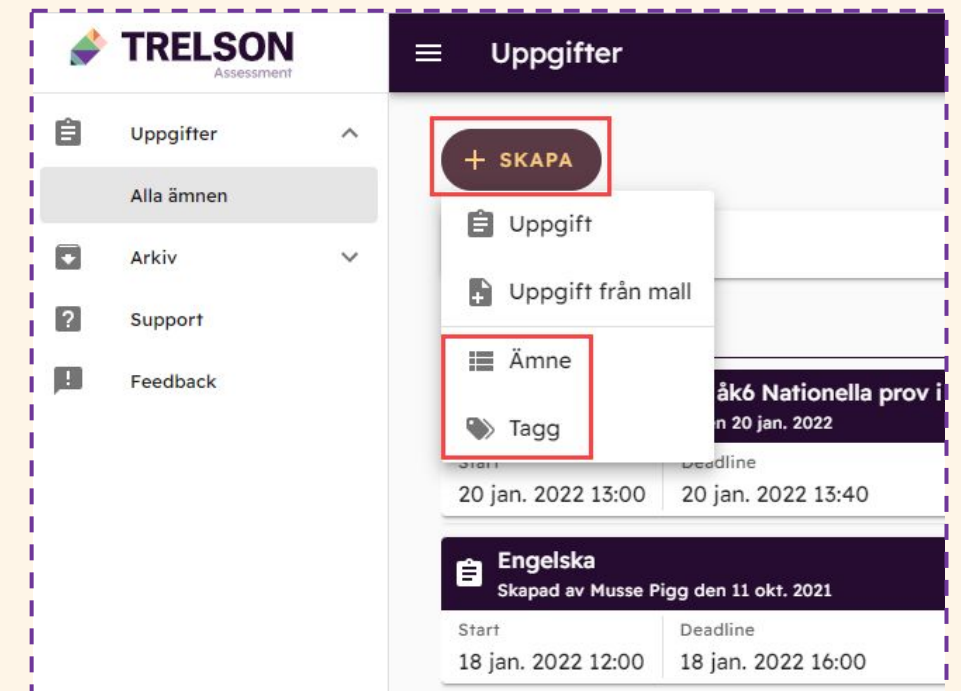

### Skapa uppgift och sätt en starttid

 $+$  SKAPA **自** Uppgift Uppgift från **E Ämne**  $\Rightarrow$  Tagg

För att skapa en uppgift klickar du på knappen Skapa och väljer Uppgift på startsidan.

Ge uppgiften ett namn och fyll i starttid.

Uppgiftens starttid innebär att uppgiften delas ut och synliggörs för eleverna den tid du har satt. Innan dess kan inte eleverna se eller komma åt uppgiften.

Eleverna når uppgiften under vyn Mina uppgifter när de loggar in i Trelson Assessment.

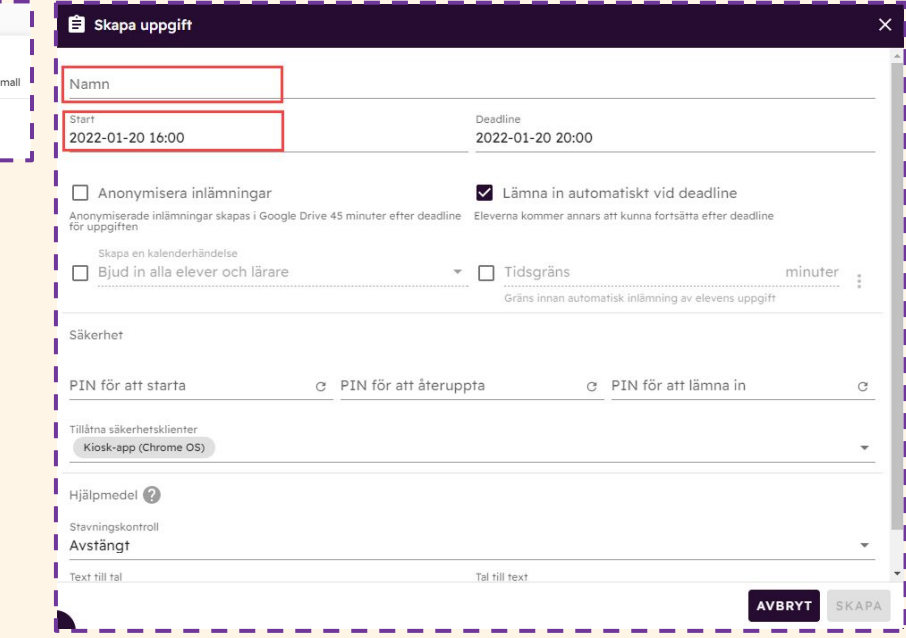

# Uppgiftens sluttid

Fyll i uppgiftens sluttid.

Med **Uppgiftens sluttid** avses hur sent en elev kan starta och öppna uppgiften. När klockslaget som är inställt under **Uppgiftens sluttid** passerat dyker inte längre uppgiften upp under elev-vyn Mina uppgifter.

Du som lärare kan välja att tvinga eleverna att lämna in sitt uppgifter när tiden är slut genom att bocka i **Lämna in automatiskt vid deadline**.

Genom att ha ett längre "tidsfönster" öppet kan du låta dina elever skriva tex uppsats under flera lektioner.

Byt bara PIN för att återuppta så kan eleverna inte komma åt uppgiften hemifrån

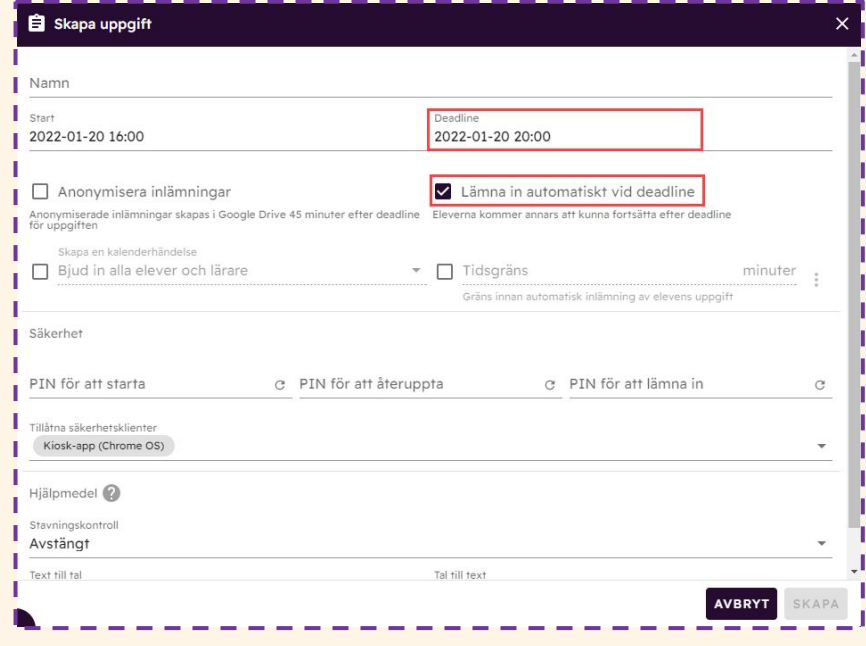

### Anonymisera provet

#### Detta gör du genom att bocka i **Anonymisera inlämningar**.

Anonymiserade inlämningar blir synliga i lärarens Google Drive 45 minuter efter provets sluttid.

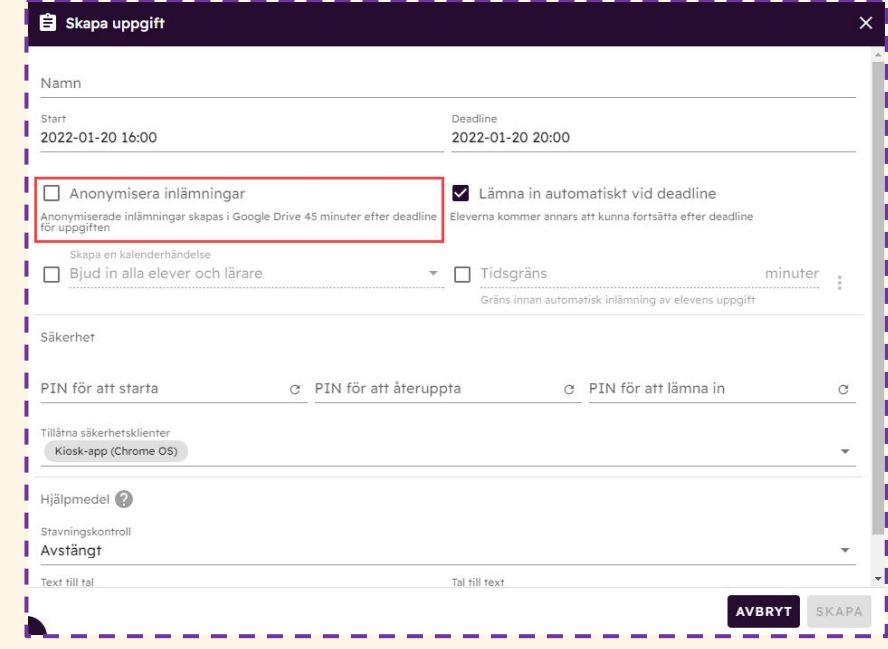

### Skapa en kalenderhändelse

п

Du kan skapa en kalenderhändelse i Google-kalendern för elev och lärare eller bara för lärare. Detta gör du genom att bocka i **Bjud in alla elever och lärare.**

**På vissa skolor tillåter man inte eleverna använda Googles kalender och då hoppar du över detta moment!** 

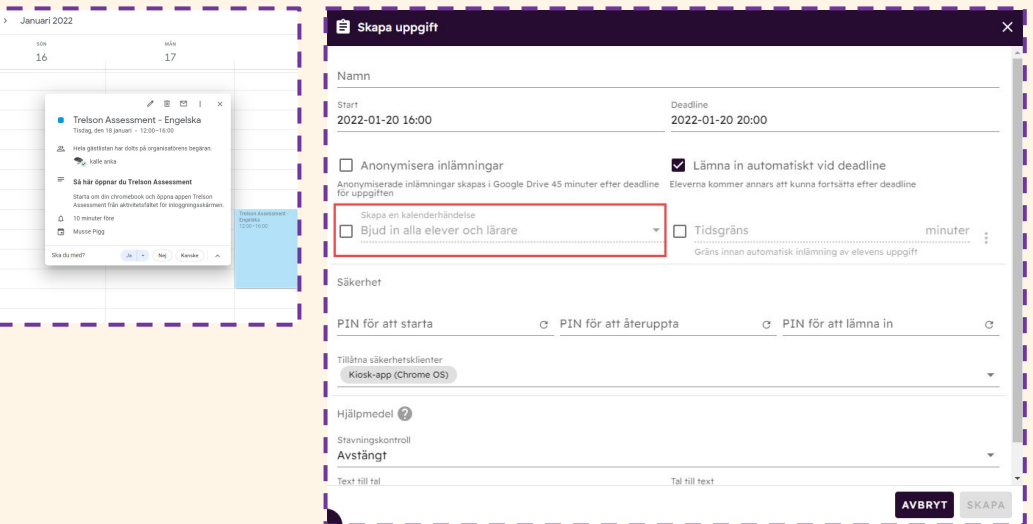

### **Tidsgräns**

Du kan sätta en tidsgräns på uppgiften vilket innebär att uppgiften avslutas automatiskt inom angiven tidsangivelse.

#### **Exempel:**

Dina elever ska skriva en uppgift och har mellan klockan 10:00 - 14:00 på sig att skriva, men bara under 60 minuter. När eleven loggar in i uppgiften första gången så börjar klockan att ticka nedåt. Eleven kan också ta paus i uppgiften och då stannar nedräkningen tills eleven startar uppgiften igen.

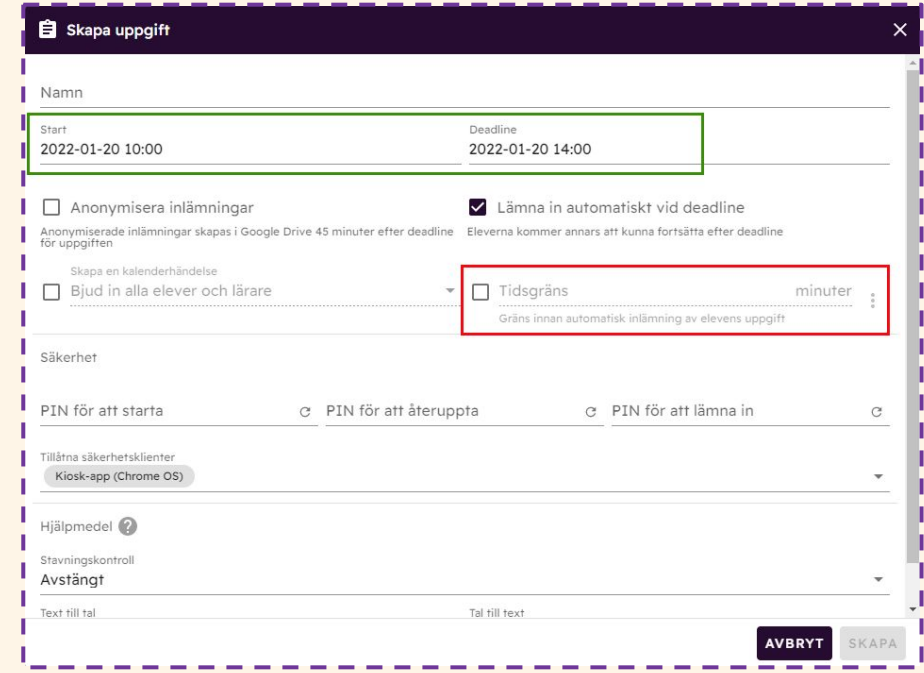

### Pinkoder

Du som lärare kan själv välja om du vill ha en pinkod till din uppgift (minst 4 siffror).

Pinkoder kan användas vid tre tillfällen:

● för att starta uppgift

(då kan du ge dina instruktioner i lugn och ro och eleverna börjar inte skriva förrän du skrivit pinkoden på tavlan)

#### ● för att återuppta uppgift (obligatorisk)

(om eleven provar gå provet/uppgiften för att tex googla kan eleven inte gå in provet/uppgiften igen förrän du gett dem pinkoden.)

#### ● för att lämna in uppgift

(de elever som blir klara direkt kan du bromsa här och tex peppa till att läsa igenom igen, styckeindela etc och först när de gjort det ge du denna pinkod och eleverna kan lämna in)

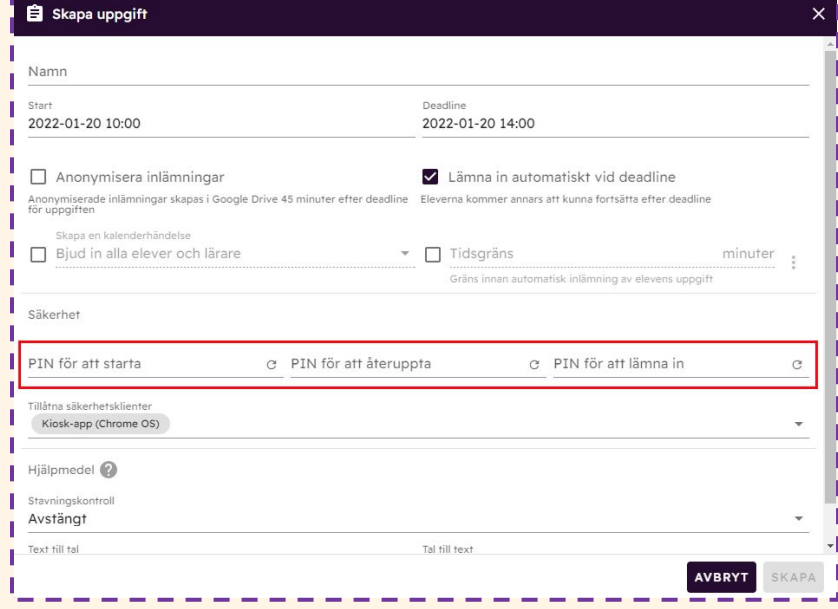

### Olika säkerhetsklienter

Du kan välja vilken säkerhetsklient eleverna ska skriva uppgiften i. Uppgiften kommer endast att finnas tillgänglig i den/de valda säkerhetsklienterna.

Kioskapp är förinställt för Chromebook.

OBS! För ipad måste du bocka i ipad app

För PC och Mac krävs Safe Exam Browser

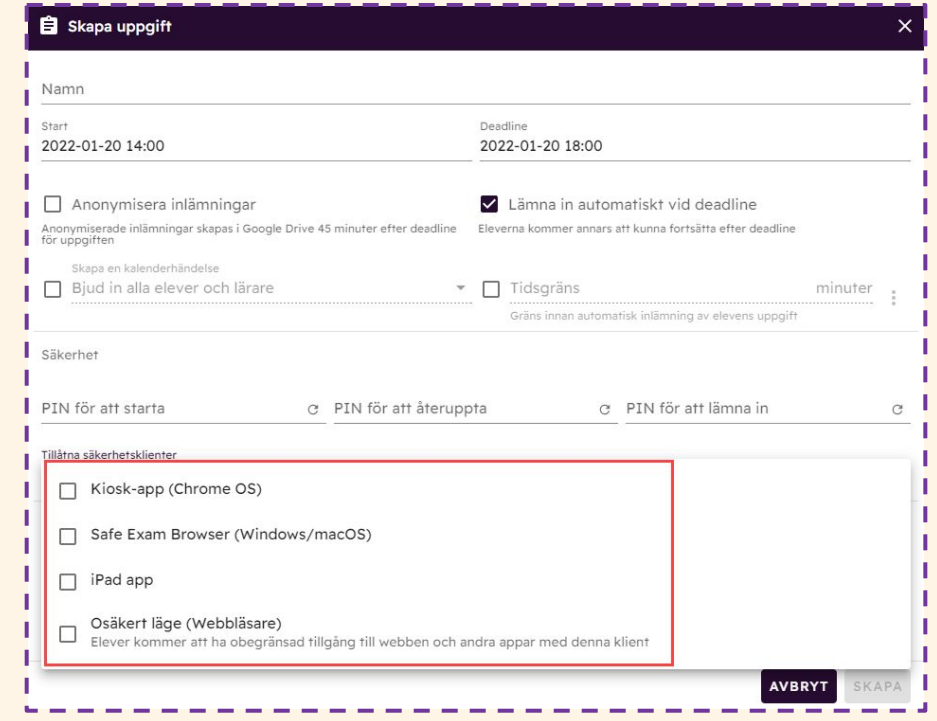

### Skriva en uppgift i Windows och Mac – Safe Exam Browser

För att skriva prov i Trelson Assessment utan tillgång till internet på en dator med Windows eller Mac OS markerar du **Safe Exam Browser för Windows och Mac OS X.**

Safe Exam Browser, SEB, är det program som ser till att elevernas datorer låses ned. Säkerställ innan provtillfället att programmet är installerat på elevernas datorer och fungerar.

Elever som använder en Windows-dator ska använda länken [assessment.trelson.com](https://assessment.trelson.com/) i Chrome-webbläsaren för att skriva prov via Safe Exam Browser.

Elever som använder en Mac OS dator ska först öppna Safe Exam Browser appen och därefter öppna provet.

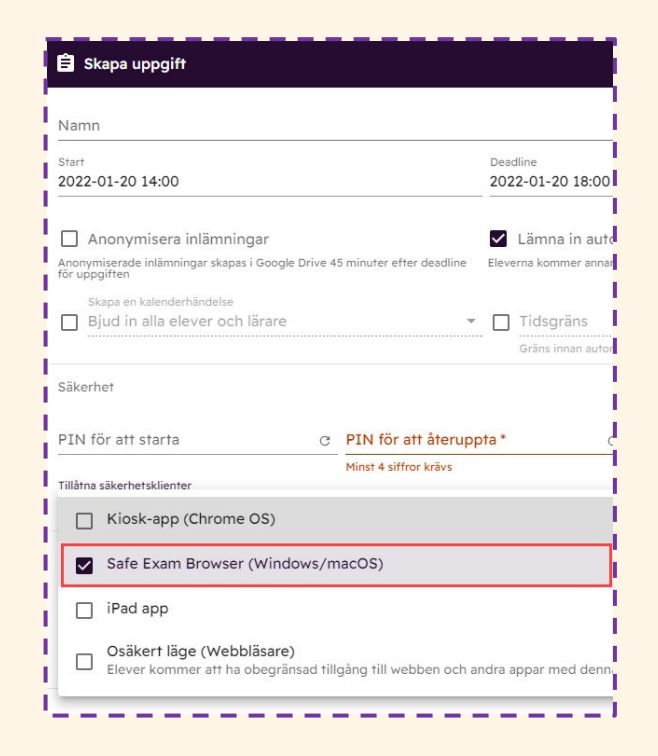

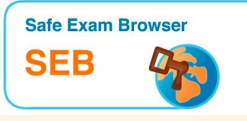

### Skriva en uppgift på en iPad med Trelson Assessment

Markera alternativet **iPad app** om dina elever använder iPad när de skriver en uppgift.

Eleverna behöver installera och öppna Trelson Assessment-appen innan de ska skriva en uppgift med sin iPad.

#### OBS!

Om eleverna delar iPads med varandra kommer alla användares lösenord att sparas tills man rensar historik och webbplatsdata för Safari. Detta gör man i iPadens inställningar.

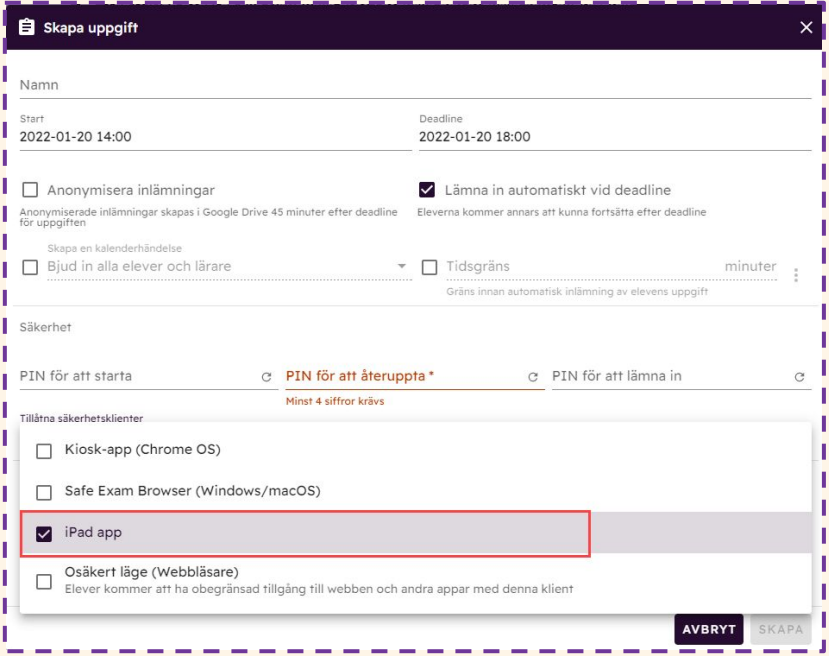

### Hur ser uppgiften/provet ut ur elevens vy?

Detta alternativ använder du om du vill kunna logga in som elev och se hur uppgiften/provet ser ut ur elevens vy.

- lägg till osäkert läge
- lägg till dig själv som elev
- öppna en ny flik på datorn
- logga in som elev

Om du använder Modulen Formulär kan du klicka på "ögat" vid uppgiftens namn och förhandsgranska den vägen

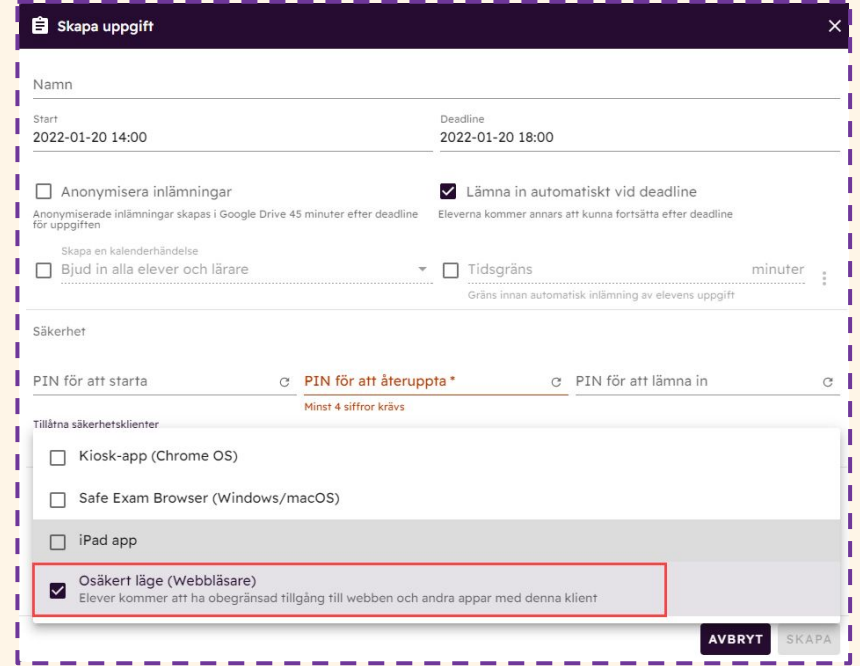

### Hjälpmedel

Du kan välja att **Stavningskontroll**, **Text till tal** och **Tal till text** ska vara aktiverat eller avstängt.

I denna vy ställer du in hjälpmedel för hela klassen.

Du kan välja mellan ett antal språk när du aktiverar funktionen.

Du kan lägga till en färgad bakgrund för elever med läs- och skrivsvårigheter

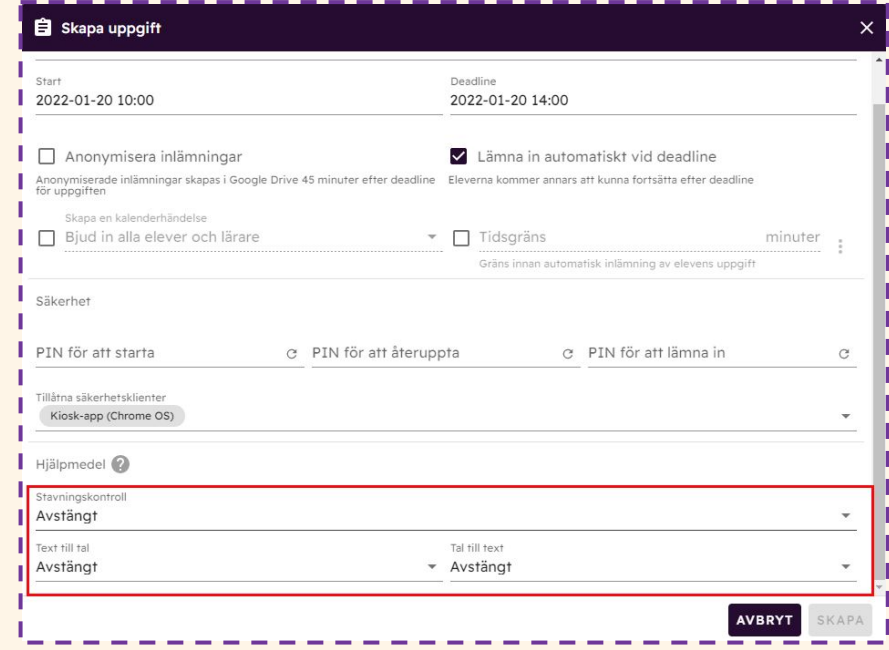

### Lägga till elever, lärare, moduler och resurser

När uppgiften är skapad med titel, tid och Pinkod lägger du till **Elever**, **Lärare**, **Moduler** och **Resurser**. Detta görs längst ned i de fyra olika flikarna.

Du kan redigera elever, lärare, moduler och resurser när du vill, även efter uppgiftens start.

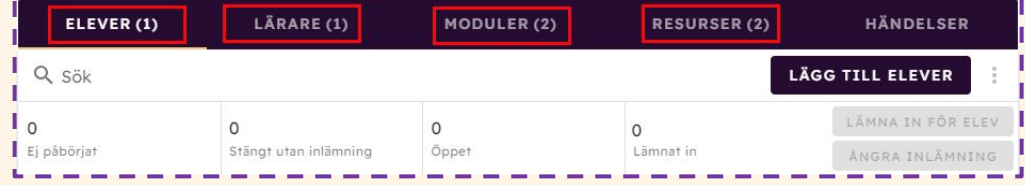

# Lägga till elever

Du kan lägga till elever på tre olika sätt:

#### **Lägg till användare som en elev**

Välj detta alternativ om vill lägga till enskilda elever. Detta gör du genom att skriva in elevens e-postadress.

#### **Lägg till gruppmedlemmar som elev**

Välj detta alternativ om du vill lägga till en grupp/klass. Detta gör du genom att skriva in gruppens/klassens e-postadress.

#### **Lägg till elever från kurs**

Välj detta alternativ om du vill lägga till en grupp/klass från ditt Google Classroom.

Du kan lägga till elever, grupper och klasser när du vill under provets gång.

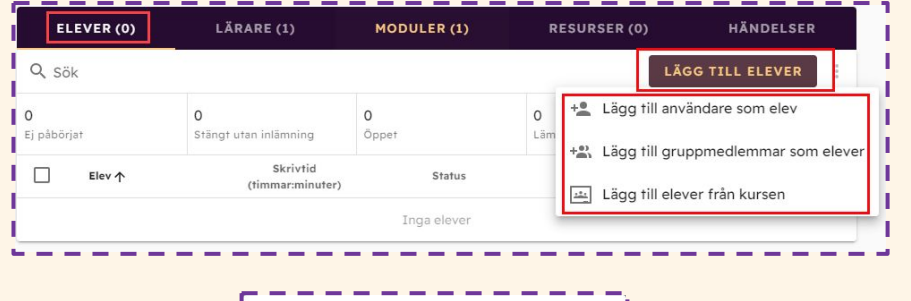

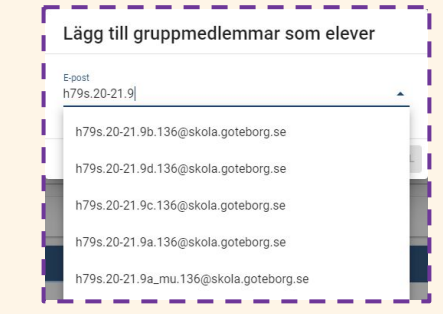

### Anpassa och ta bort elever

I fliken **Elever** ser du de elever som har tillgång till provet.

Klickar du på ögat till höger om elevens namn kan du förhandsgranska senaste sparade innehåll. Eleven ser inte att du smyger in och tittar på elevens text!

Här kan du också se elevens skrivprocess samt återställa versioner om det behövs.

Vill du göra en specialanpassning för en elev såsom **Extra skrivtid, Stavningskontroll, Text till tal, Tal till text** eller **Bakgrundsfärg** väljer du **Anpassningar**.

Vill du ta bort en elev klickar du på de tre prickarna till höger om elevens namn och väljer **Radera elev**.

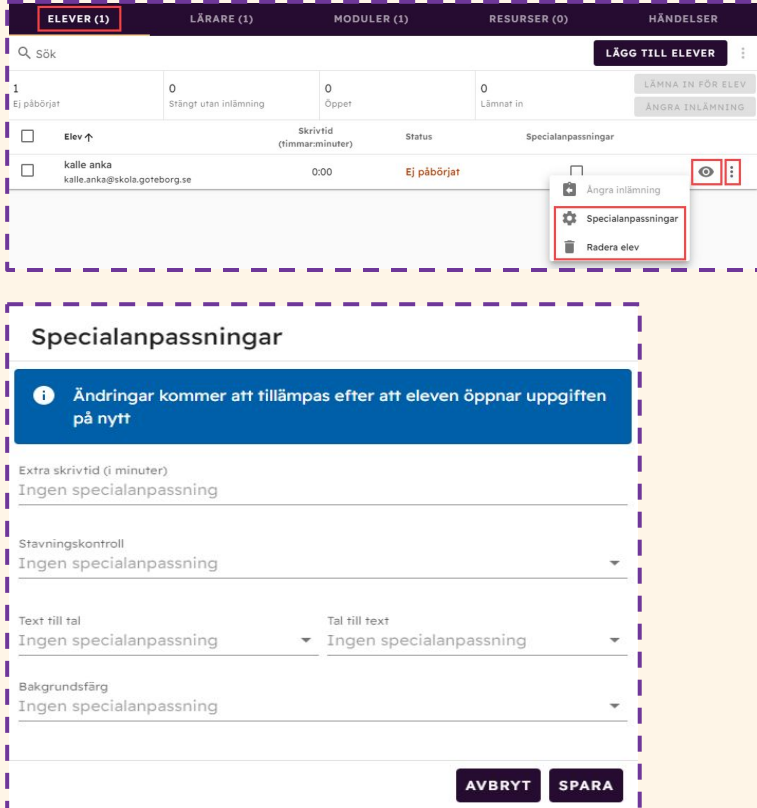

# Lägga till lärare

Du kan lägga till lärare på två olika sätt:

#### **Lägg till användare som en lärare**

Välj detta alternativ om du vill lägga till enskilda lärare. Detta gör du genom att skriva in lärarens e-postadress.

#### **Lägg till gruppmedlemmar som lärare**

Välj detta alternativ om du vill lägga till en grupp av lärare. Detta gör du genom att skriva in gruppens e-postadress.

Tillagda lärare får antingen full behörighet till provet/uppgiften och till elevernas inlämningar och kan kopiera provet/uppgiften eller så låter du läraren endast får Bedömningstillgång.

Under fliken **Lärare** ser du alla lärare som har tillgång till provet/uppgiften. Vill du ta bort en lärare klickar du på papperskorgen till höger om lärarens namn. Du kan lägga till lärare när du vill under provets gång.

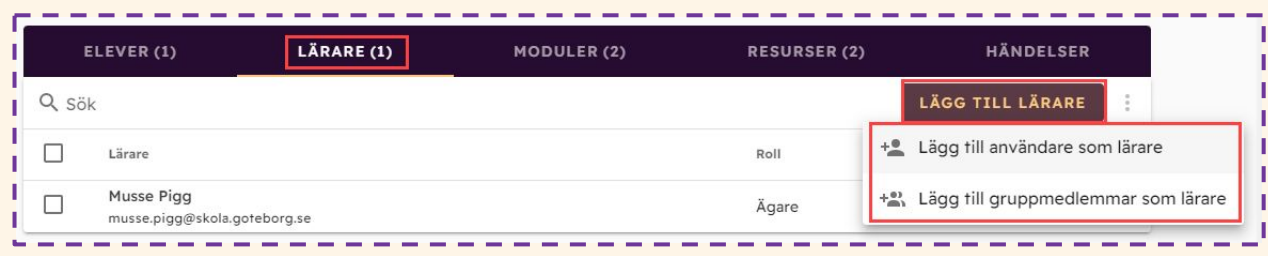

# Lägga till Moduler

Du kan lägga till **Moduler** till din uppgift.

- Lägg till skrivyta
- Lägg till formulär
- Lägg till lucktext
- Få tillgång till flera frågetyper såsom dra och släpp, och skiss.
- Ljudinspelningsfunktion

Du kan välja att ha en eller flera moduler på samma uppgift.

Du kan importera befintliga Google formulär och bygga vidare på dessa.

Du kan även välja att uppgifterna/provet ska rättas automatiskt.

Här lär du dig hur du rättar uppgifter automatiskt: [Automaträttning](https://support.trelson.com/hc/sv/articles/4780842595601-Automatr%C3%A4ttning)

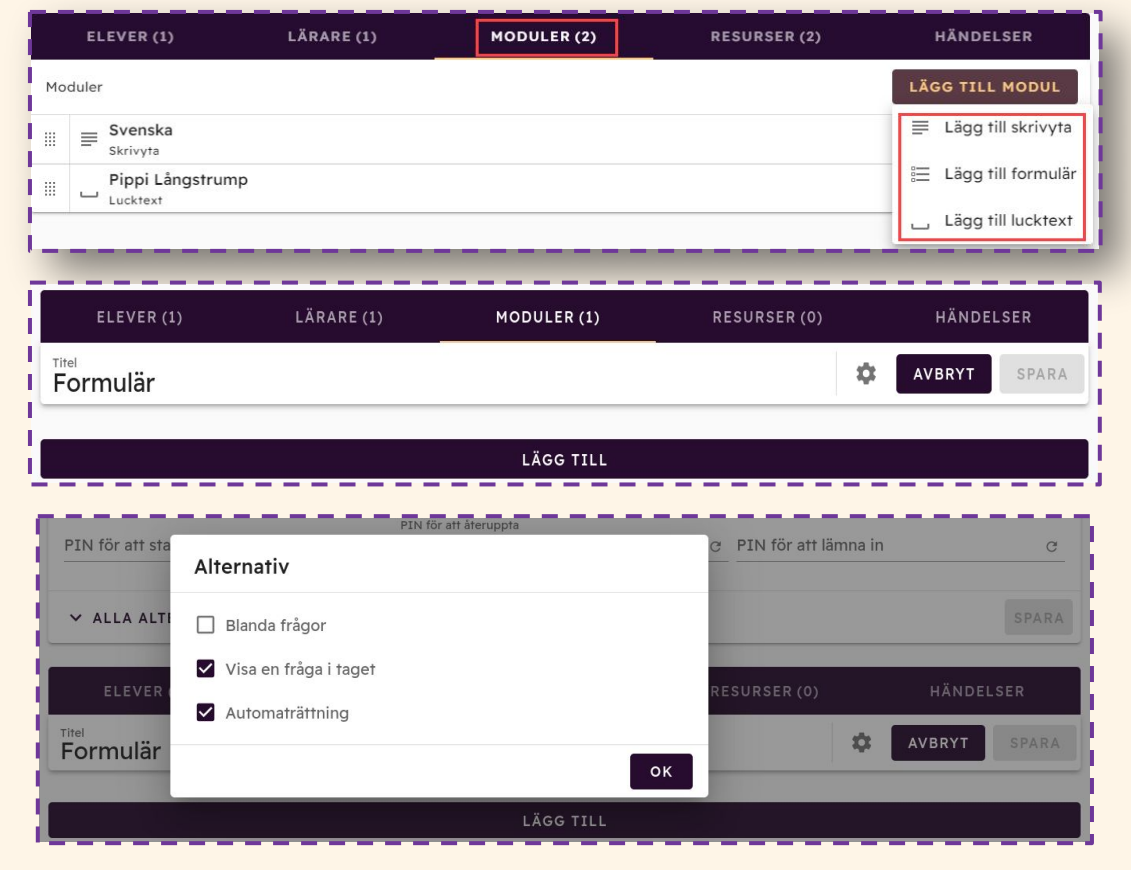

### Skriva ut prov eller uppgift

Välj Modul och klicka på formulär

Skapa ditt prov/uppgift

Klicka på "ögat"

Klicka på den blå ikonen med

Skrivare för att skriva ut

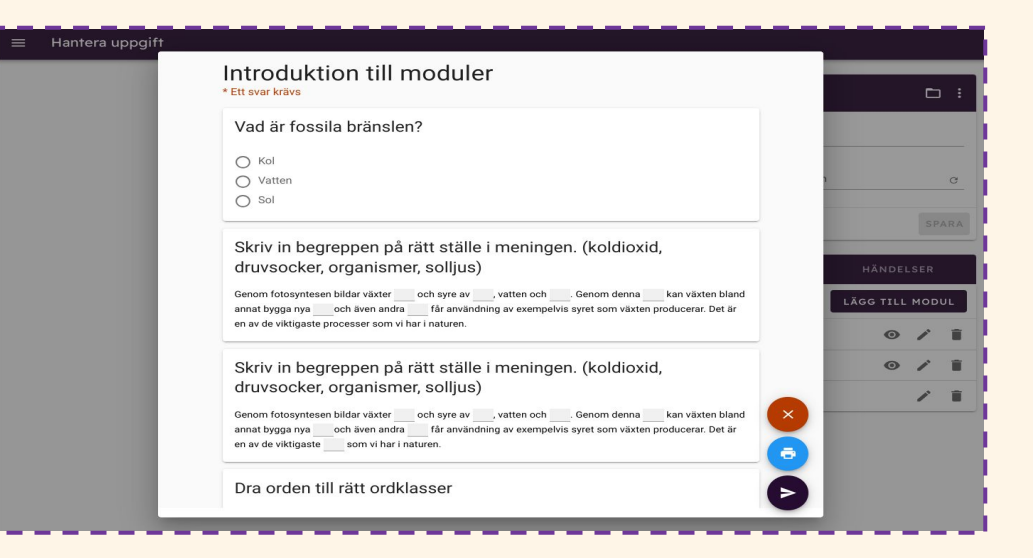

## Lägga till resurser

Under fliken **Resurser** kan du välja att lägga till en eller flera resurser:

- Lägg till Drive-filer
- Lägg till YouTube-video
- Lägg till GeoGebra kalkylator
- Tillåt media från Tillåt media från filsystemet (fungerar endast med kioskappen i Chromebook)
- Lägg till webbplats

Du kan alltid byta plats på dina resurser genom att dra och släppa i vänsterkant.

Genom att lägga till en webbplats kan du tillåta eleverna vara på endast den sidan du vill dom ska vara tex svenska.se eller Lexin för ord eller So-rummet för fakta

Allt du har i din Drive kan du lägga till tex instruktioner. När instruktionen är tillagd som Drive-fil kan eleven ha instruktionen till höger och skrivytan till vänster i samma vy på sin skärm.

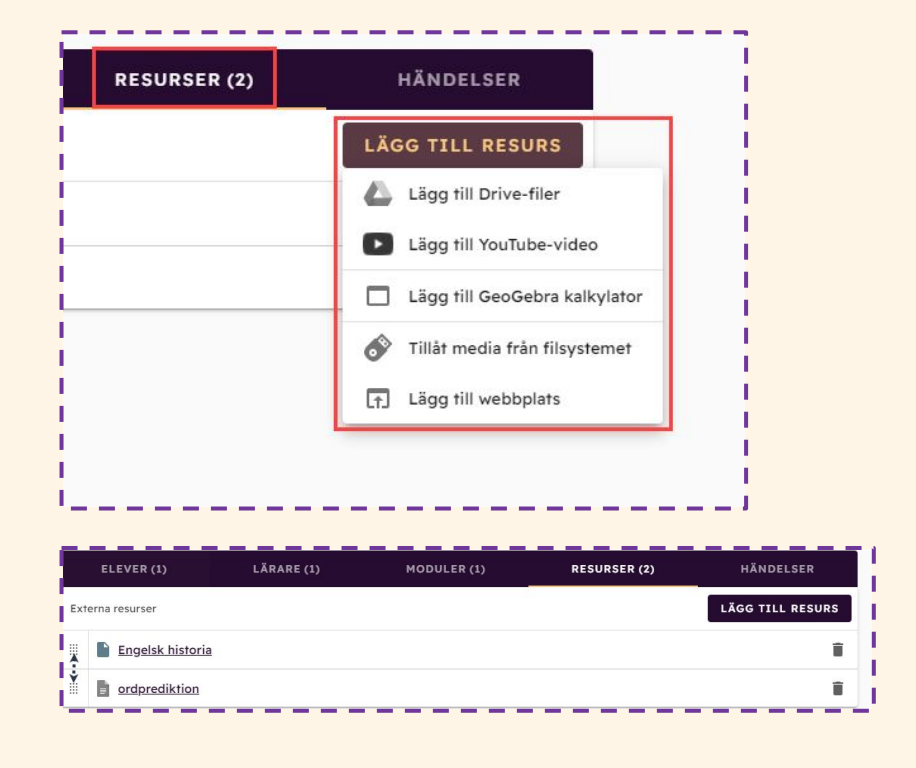

### Delad vy för minskad digital distraktion

- 1. Öppna uppgiften eller provet. Eleven klickar på den lilla ikonen precis till vänster om sitt namn uppe i höger hörn på skärmen.
- 2. Elevens skärm delar sig i två delar och eleven kan ha din bifogade pdf i ena delen och sin skrivyta i den andra.
- 3. Ställ markören på strecket mellan skrivytan och pdfen så att markören förvandlas till två vertikala streck. Dra sedan högervyn tills den är vid mitten på skärmen eller till den storlek du vill ha.
- 4. Om du aktiverat text-till-tal markerar eleven texten den vill lyssna på och klickar sedan på högtalarikonen högst upp till höger.
- 5. Längst ner på skärmen dyker en Play-ikon upp. Klicka på kugghjulet för att dra ner hastighet på talsyntesen.
- 6. För att lyssna på texten eleven själv skrivit klickar eleven på ikonen som ser ut som en gubbe och en ny Play-ikon dyker upp.
- 7. Eleven har nu lyssningsstöd på både instruktioner och skrivyta

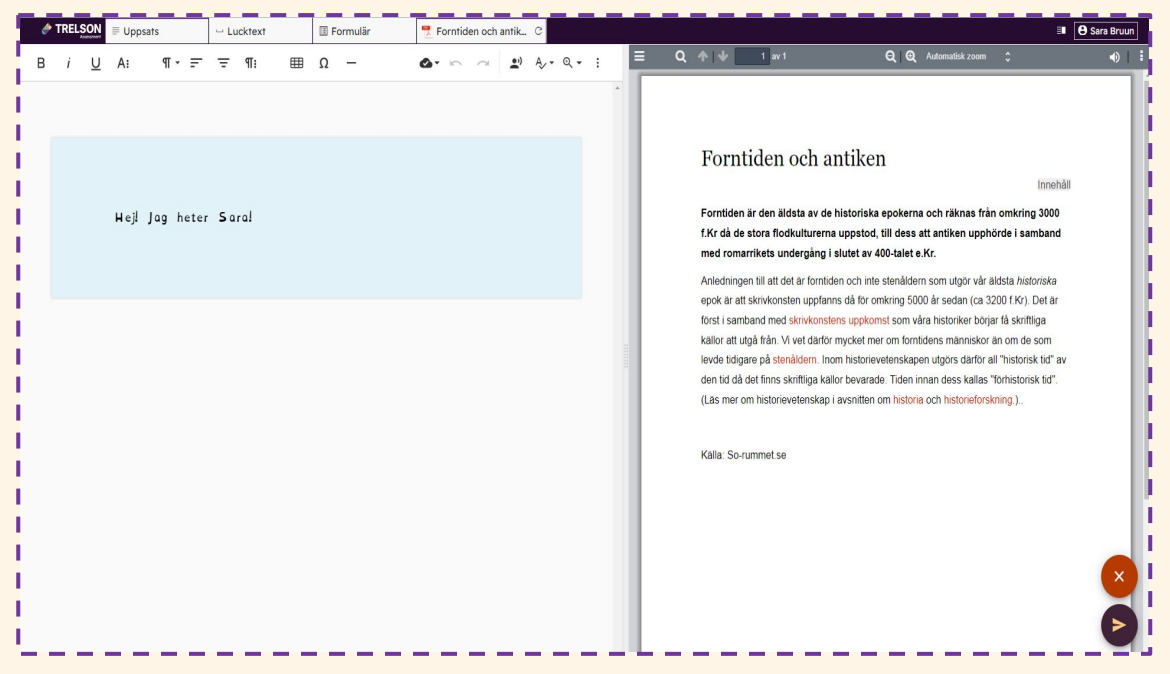

### Lägga till ljudfil som resurs

Du kan lägga till ljudfiler i din uppgift genom att först ladda upp ljudfilen till din Google Drive. Trelson Assessment kan bara kan streama filer från Google Drive.

- Ladda upp ljudfilen till din Google Drive.
- Skapa ett prov/uppgift välj Resurser och **Lägg till Drive-filer.**

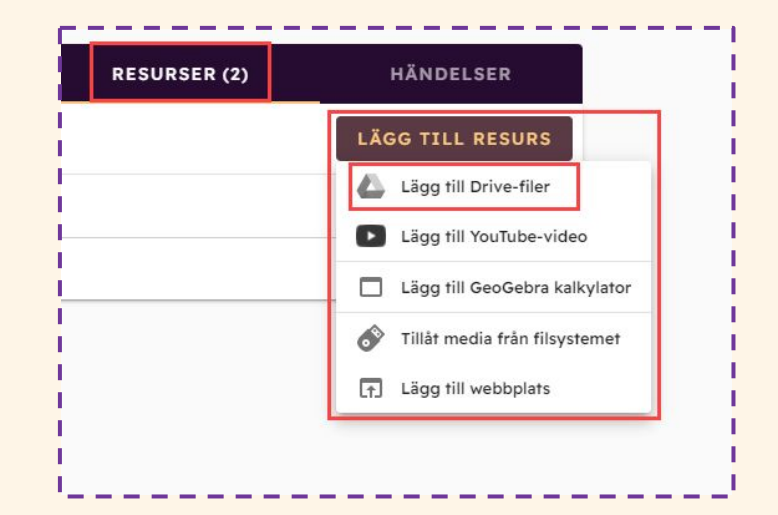

# Lägg till media

Välj **Tillåt media från filsystemet** om du vill att dina elever ska kunna lyssna på en extern ljudfil tex lyssna på text vid NP i svenska åk 9.

Observera att denna tjänst enbart fungerar tillsammans med provklienten Kioskapp på en Chromebook.

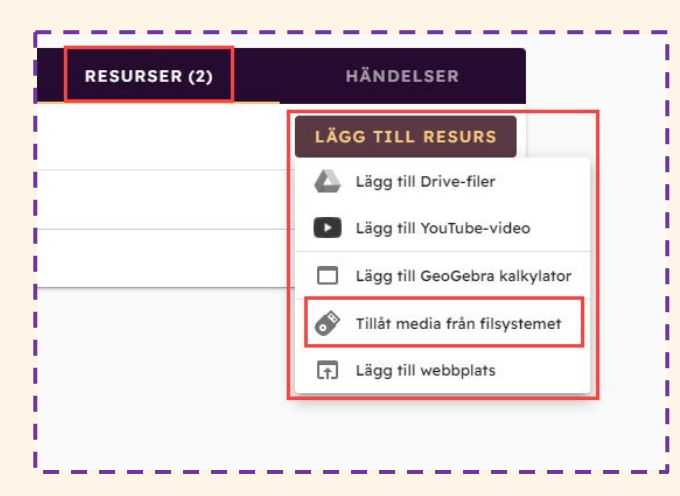

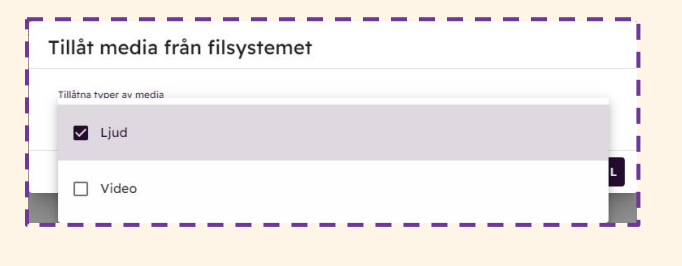

### Händelser

Under **Händelser** kan du se elevernas händelser, det vill säga när eleven har startat uppgiften, återupptagit uppgiften, lämnat in uppgiften eller andra händelser.

Du kan även filtrera användare genom att klicka på pilen till höger om händelserna.

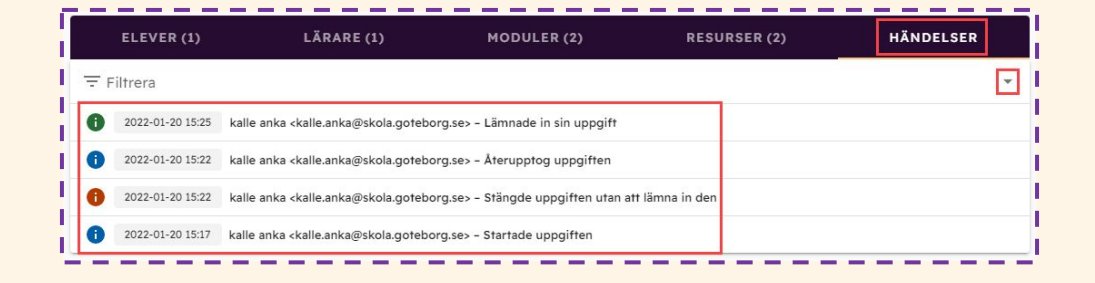

### Uppgifter och Arkiv

Alla prov du skapar i Trelson Assessment hamnar automatiskt under **Uppgifter**.

Där ligger uppgiften kvar även efter att uppgiften är avslutat. För att särskilja på aktuella och avslutade uppgifter finns funktionen **Arkiv**.

Du arkiverar uppgiften genom att klicka på de tre prickarna och väljer **Arkivera uppgift**. Då flyttas uppgiften till mappen Arkiv. Alla arkiverade uppgifter går att återställa och återanvända.

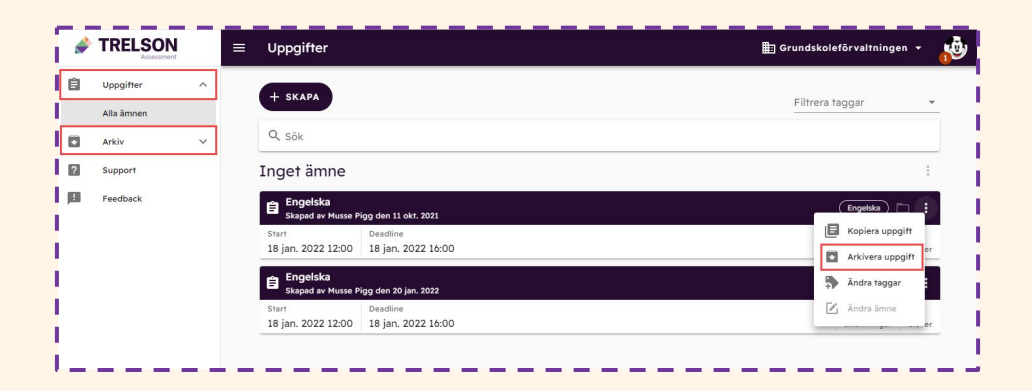

Genom att klicka på de tre prickarna till höger om uppgiftens namn så kan du:

- Kopiera uppgift
- Arkivera uppgift
- Ändra taggar
- Ändra ämne

### Hantera Arkiv

- I mappen **Arkiv** kan du:
- Kopiera uppgift
- Återställa uppgift (provet flyttas till mappen Uppgifter)
- Ändra taggar
- Radera uppgift

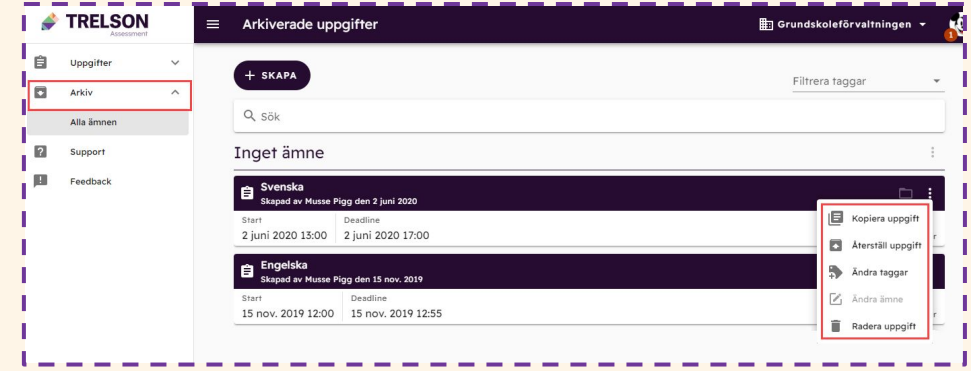

### Elev – uppgiftsstart

Eleven stänger locket på sin Chromebook så eleven är helt utloggad. Öppna igen och gå längst ner till vänster på Chromebooken till appar. Välj Trelson Assessment. Eleven loggar in med sitt Google-konto som de fått från skolan.

När eleven loggat in får hen upp en lista på alla aktuella uppgifter.

För att påbörja uppgiften så klickar eleven på **Öppna** och fyller i eventuell PIN-kod.

OBS! Endast uppgifter som har en aktiv period kommer att synas för eleven.

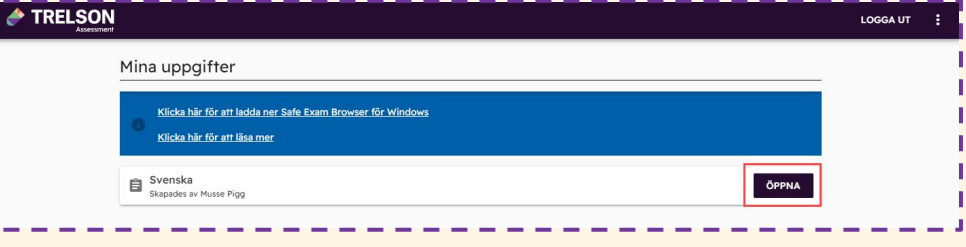

# Skriva uppgift

Eleven kan nu börja skriva sin uppgift. De moduler och resurser som eventuellt finns i uppgiften syns som flikar längst upp i dokument.

Eleven kan inte skriva direkt i bilagor som läggs till i Trelson Assessment, detta beror på att bifogade filer automatiskt konverteras till PDF eller visas i förhandsgranskningsläge.

Om eleven väljer att ta paus eller om datorn stängs av kan eleven återuppta arbetet när den öppnar uppgiften igen. Detta förutsätter att uppgiften fortfarande är aktivt.

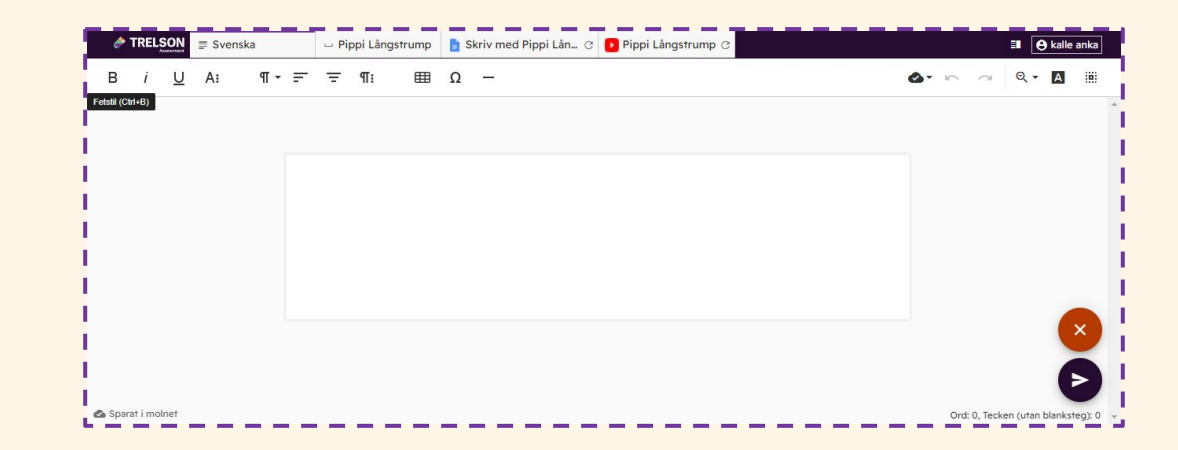

### Pausa och lämna in en uppgift

- För att ta paus i en uppgift väljer eleven det röda krysset längs ned till höger.
- För att lämna in en uppgift väljer eleven den blå pilen längs ned till höger.
- När eleven klickar på den blå pilen får eleven upp en informationsruta med information om vad hen lämnar in. Därefter kan eleven klicka på **Lämna in uppgift.**
- Eleven kan bli uppmanad att fylla i Pinkod om läraren har lagt till sådan i uppgiften. Pinkod kan användas för att starta en uppgift, återuppta en uppgift eller lämna in en uppgift.

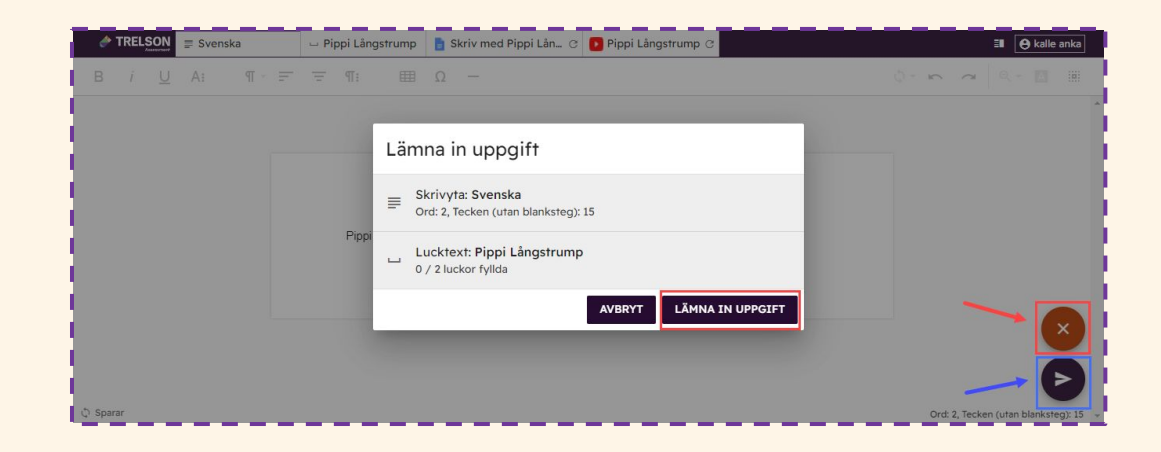

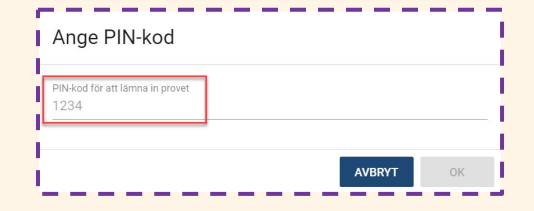

### Inlämnade uppgifter

När en uppgift skapas första gången skapas det automatiskt en mapp i lärarens **Google Drive.**  I mappen finns det i sin tur en mapp för varje uppgift läraren skapat eller blivit tilldelad av en annan lärare.

Mapparna heter samma sak som **uppgiftens namn**. Det är därför viktigt att döpa uppgiften specifikt så du hittar den i den Drive.

I respektive mapp hamnar sedan elevernas inlämningar. Elevernas inlämnade dokument namnges med elevens namn och uppgiftens namn. Alla inlämnade uppgifter sparas i två olika versioner, Google Docs och PDF.

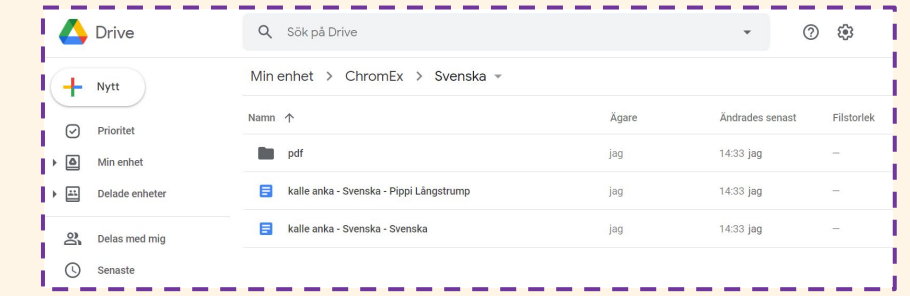

### [Feedbackmodulen](https://support.trelson.com/hc/sv/articles/13241271566993-Ge-feedback-p%C3%A5-inl%C3%A4mnade-uppgifter-och-prov)

Du kan ge flexibel Feedback och blanda poäng, Muntlig och skriftlig feedback.

Tänk på att provets/uppgiftens sluttid måste ha gått ut för att eleverna ska kunna se sin feedback.

När du skapar ett prov/uppgift anger du om du ska publicera elevernas resultat manuellt. Om du bockat i det alternativet måste du gå till rubriken i uppgiften och på de tre prickarna klicka på Publicera manuellt.

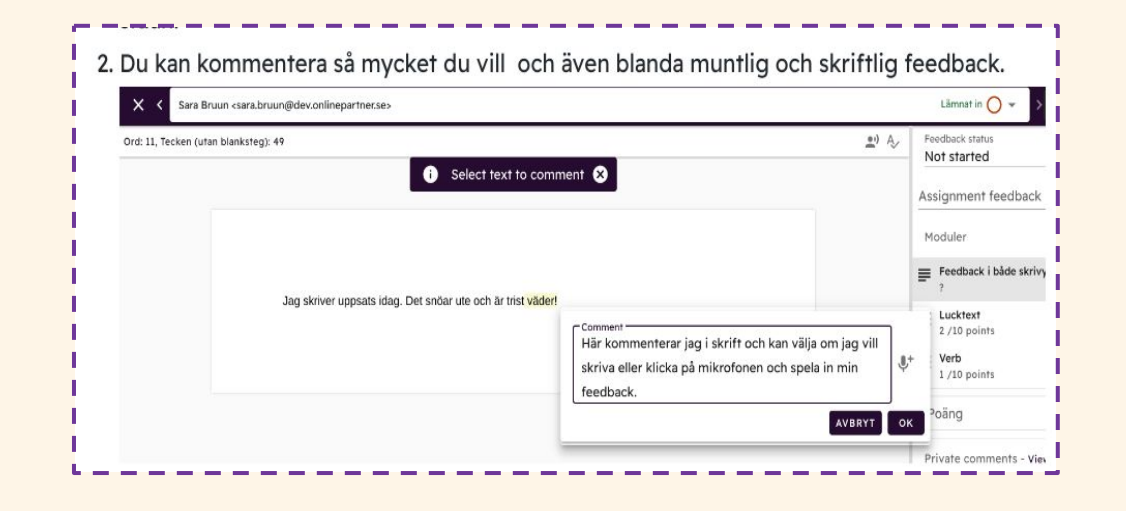

### Anonymiserade inlämningar

Om du har valt att **anonymisera inlämningarna** av uppgiften får du som lärare tillgång till uppgiften 45 minuter efter uppgiftens sluttid. Svaret finner du i din Google Drive.

Fram till du har av-anonymiserat provet står det en kod vid elevens namn i Googledokumentet. När du av-anonymiserar uppgiften läggs elevens namn till automatiskt.

Du av-anonymiserar uppgiften genom att klicka på de tre prickarna till höger om uppgiftens namn och väljer **Av-anonymisera elever** 

#### Tips!

För att enkelt nå elevernas uppgifter i din Google Drive kan du klicka på mappsymbolen till höger om uppgiftens namn i Trelson Assessment.

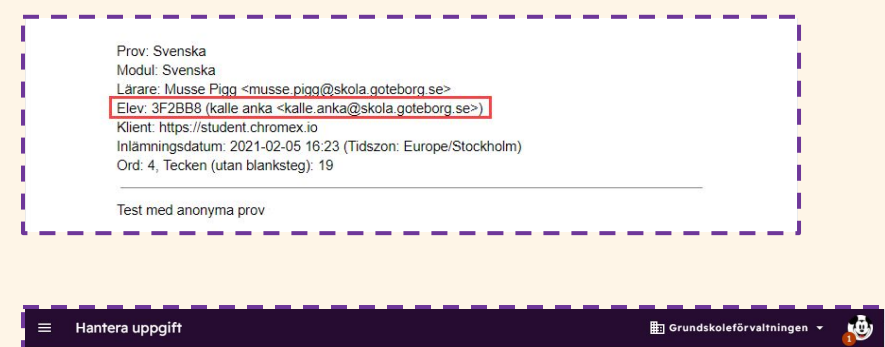

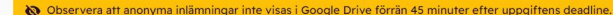

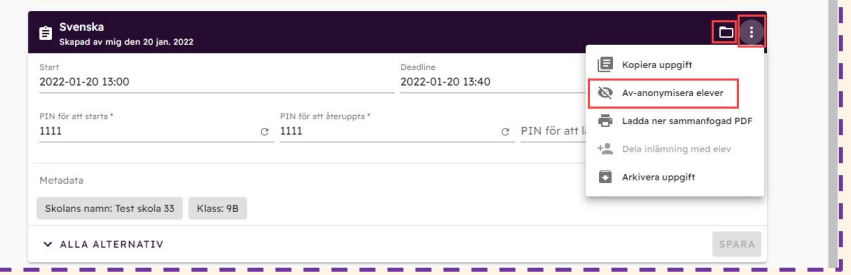

### Skriv ut

Om du vill skriva ut en uppgift/prov från Trelson Assessment väljer du funktionen **Ladda ner sammanfogad PDF.**

Du hittar funktionen via de tre prickarna till höger vid uppgiftens namn.

Du sparar då ned filen på valfri plats på din dator och därefter kan du skriva ut filen.

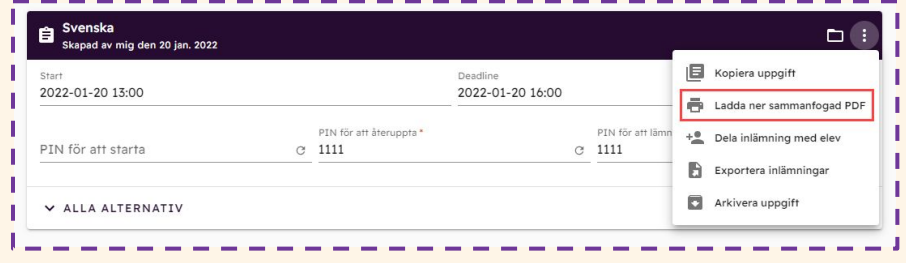

### Feedback

När uppgiften är genomförd och rättad kan du dela uppgiften med eleven direkt i Trelson Assessment via de tre prickarna till höger och väljer **Dela inlämning med elev.**

Du kan själv välja vilka moduler du vill dela, i vilket format och vilka rättigheter eleverna ska ha. Du kan även bifoga ett meddelande som syns i mailet som eleven får.

Du kan också exportera elevernas resultat till ett Google Kalkyl.

Om du startat uppgiften i Classroom går inlämningarna tillbaka från Trelson till Classroom och du ger feedback där.

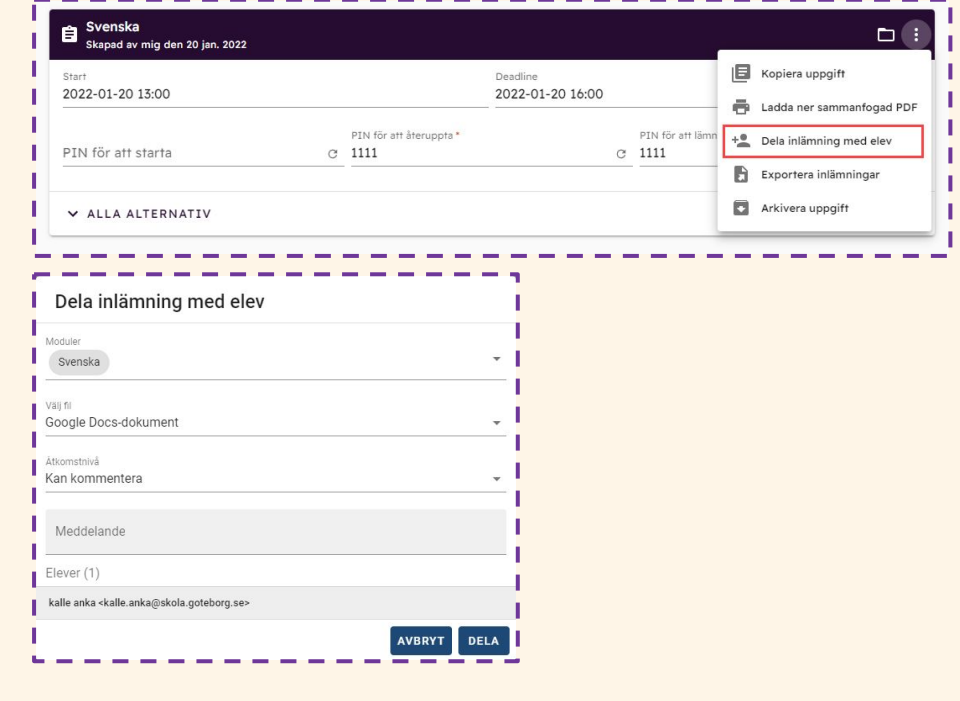